## **Wie kann ich eine Dynamische DNS Domain erstellen und verwalten ?**

In diesem Eintrag erklären wir Ihnen, wie Sie eine Dynamische DNS Domain erstellen, verwalten und nutzen können.

## **Dynamische DNS Domain erstellen, ändern, löschen und Zugangsdaten beziehen**

#### **Dynamische DNS Domain erstellen**

Loggen Sie sich in das Kundencenter ein.

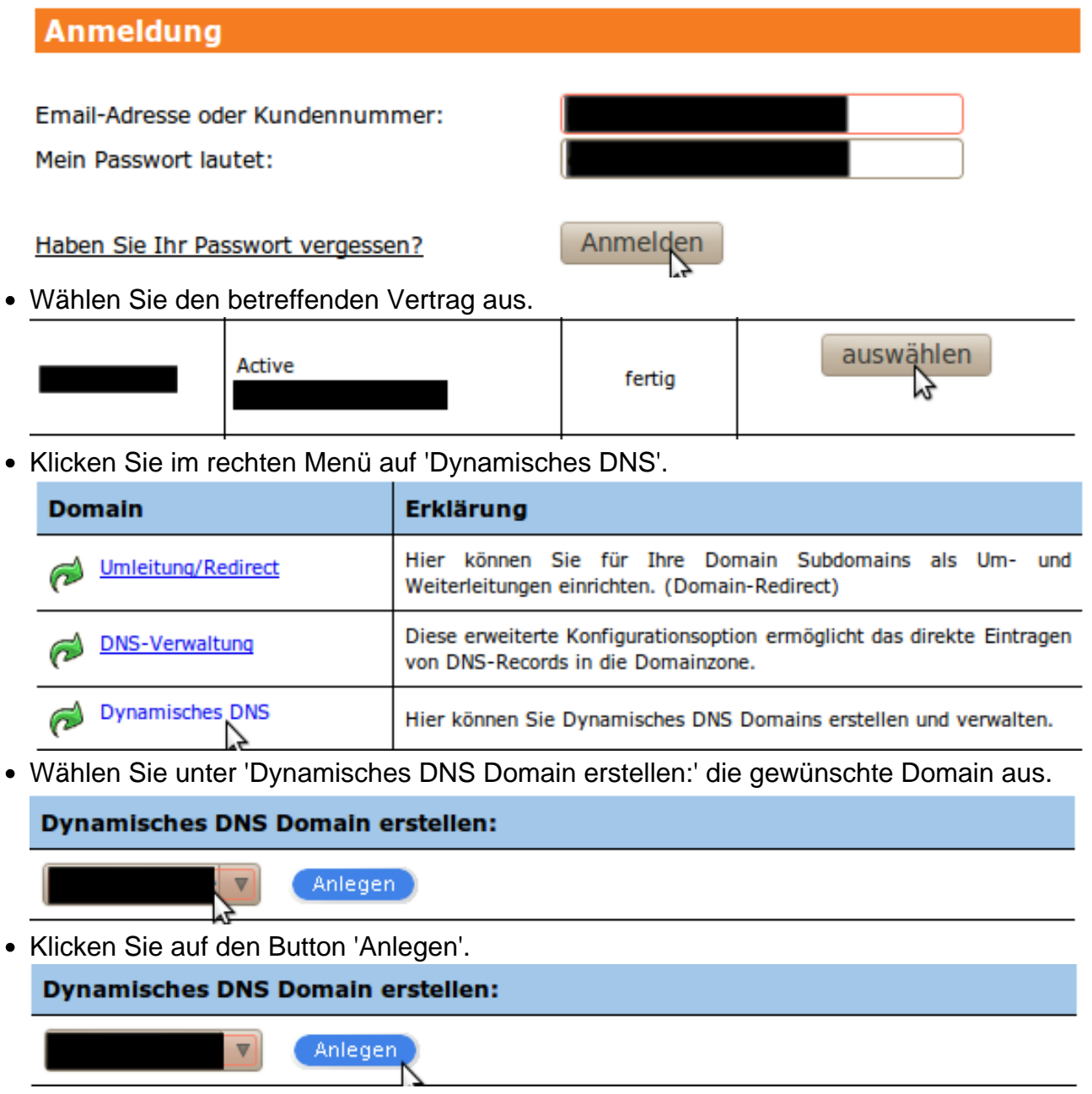

**(c) 2021 EUserv Internet <support@euserv.de> | 2021-01-25 04:15**

Nun sehen Sie unter 'Aktivierte Dynamisches DNS - Domains' die erstellte Dynamische DNS Domain.

#### Vielen Dank. Die Dynamisches DNS Domain wurde erstellt.

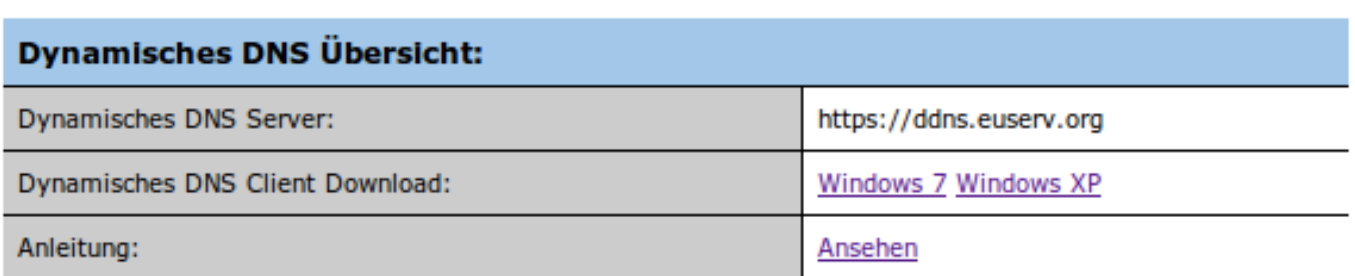

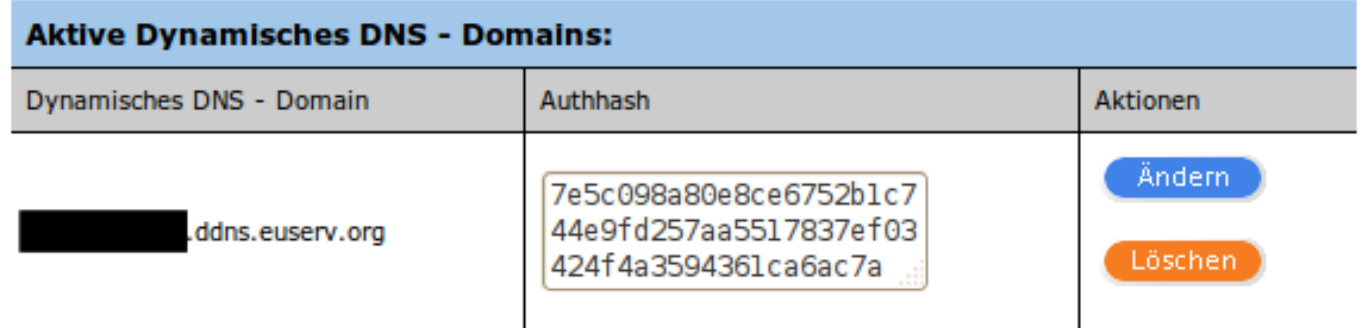

#### **Dynamische DNS Domain ändern**

- Navigieren Sie in den 'Dynamisches DNS' Bereich (Siehe Dynamische DNS Domain erstellen).
- Klicken Sie im Bereich 'Aktive Dynamisches DNS Domains' rechts neben der gewünschten Dynamischen DNS Domain im Abschnitt 'Aktionen' auf den Button 'Ändern'.

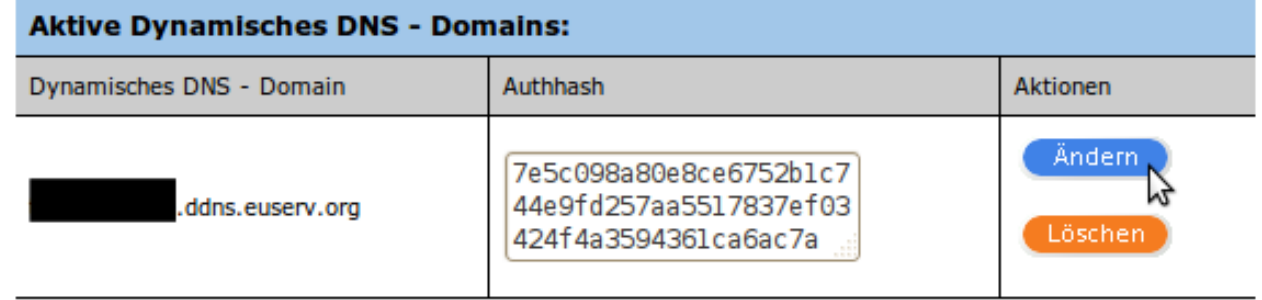

Nun sehen Sie, dass der Authhash der Dynamischen DNS Domain aktualisiert wurde.

#### Vielen Dank. Die Dynamisches DNS Domain wurde aktualisiert. Es wurde ein neuer Authhash erstellt.

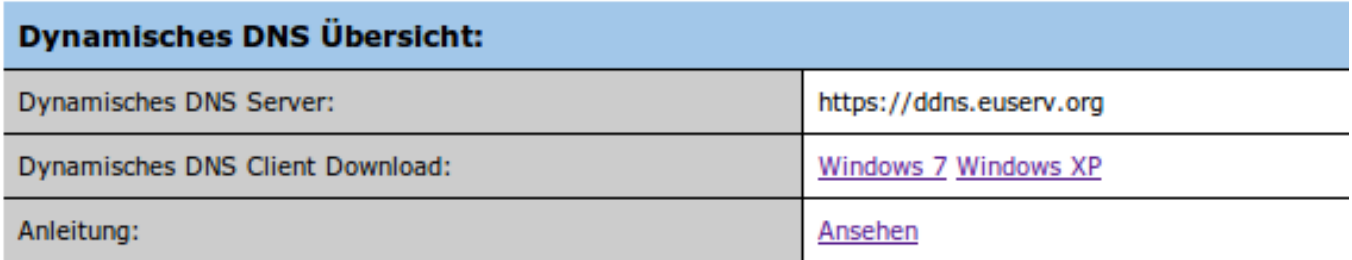

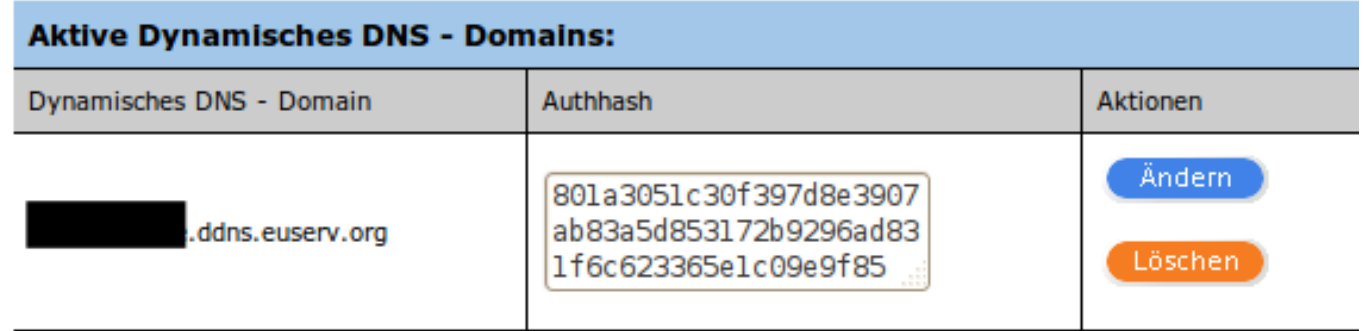

#### **Dynamische DNS Domain löschen**

- Navigieren Sie in den 'Dynamisches DNS' Bereich (Siehe Dynamische DNS Domain erstellen).
- Klicken Sie im Bereich 'Aktive Dynamisches DNS Domains' rechts neben der gewünschten Dynamischen DNS Domain im Abschnitt 'Aktionen' auf den Button 'Löschen'.

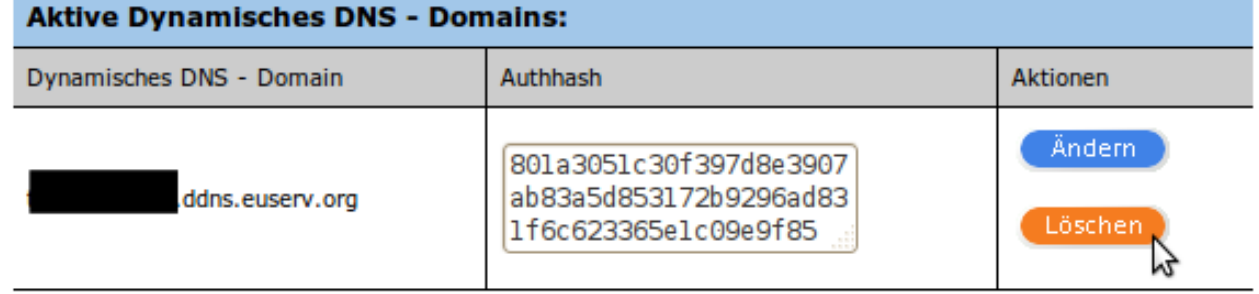

Nun sehen Sie, dass die Dynamische DNS Domain gelöscht wurde.

#### Vielen Dank. Die Dynamisches DNS Domain wurde gelöscht.

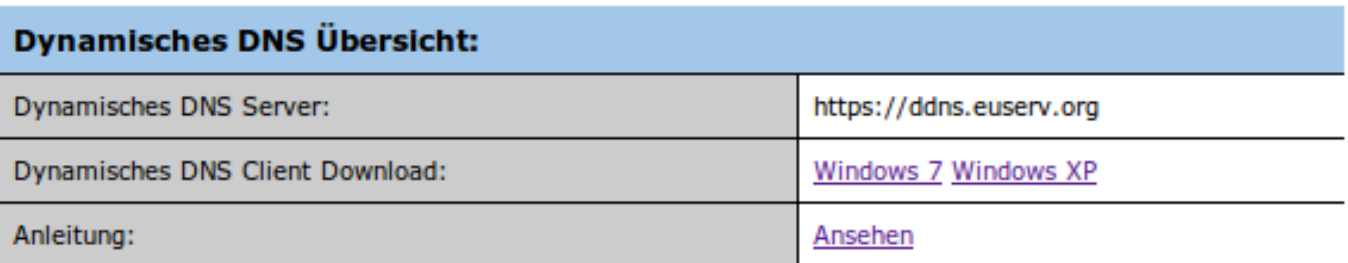

#### **Dynamisches DNS Domain erstellen:**

 $\overline{\mathbf{v}}$ 

Anlegen

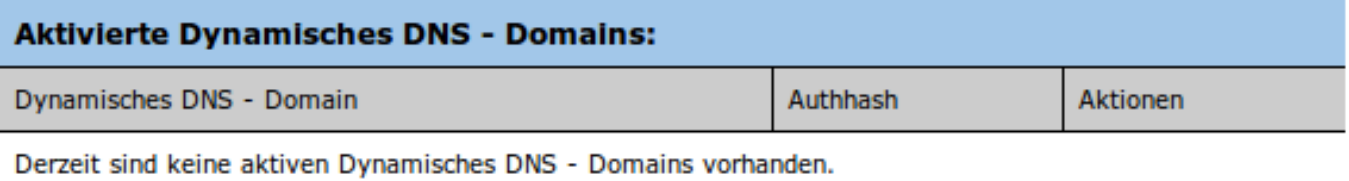

#### **Dynamische DNS Domain unter Benutzung des Clients verwenden**

#### **Client beziehen und installieren**

Loggen Sie sich in das Kundencenter ein.

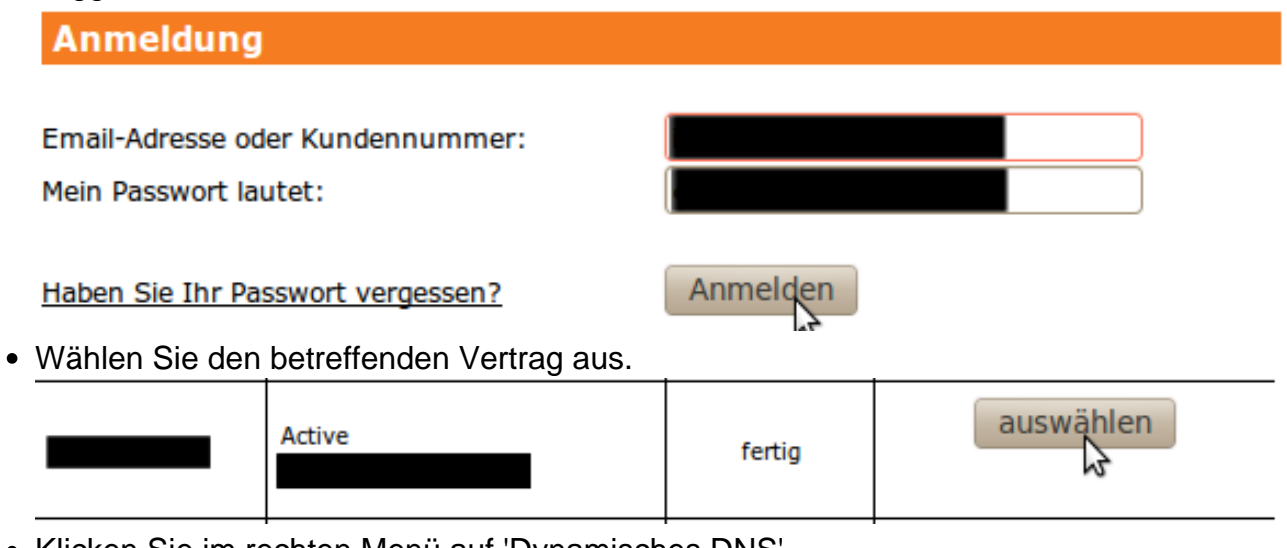

Klicken Sie im rechten Menü auf 'Dynamisches DNS'.

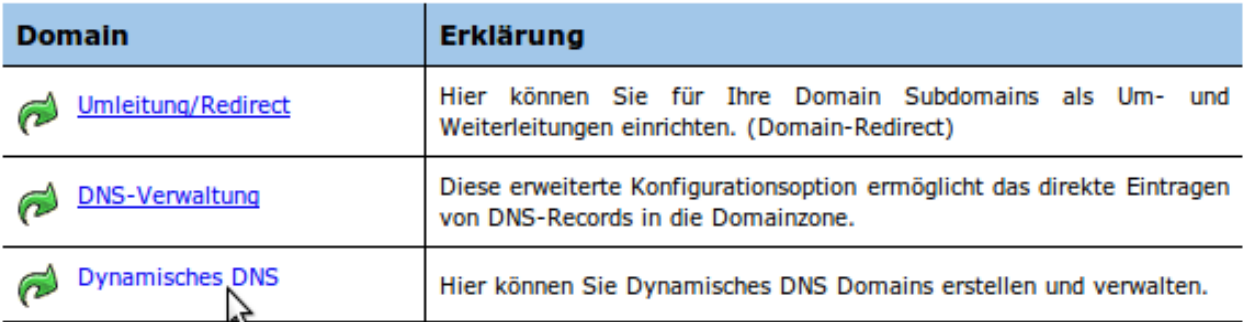

Laden Sie sich den Client für Ihr Betriebssystem herunter. Die Downloadlinks finden Sie rechts neben 'Dynamisches DNS Client Download:'.

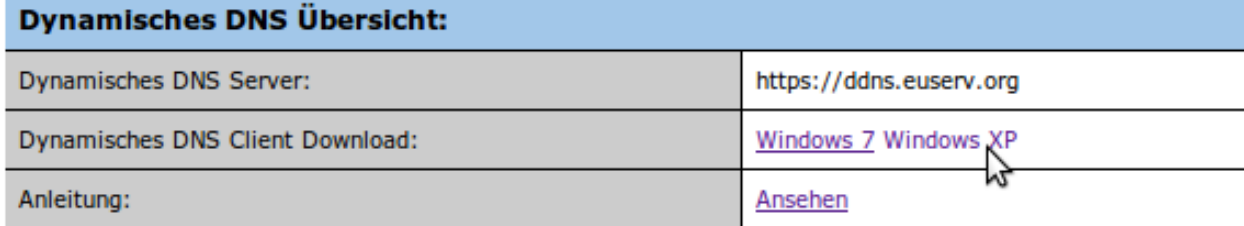

 $\bar{\mathbf{r}}$  .

Starten Sie das Setup-Programm auf Ihrem PC.

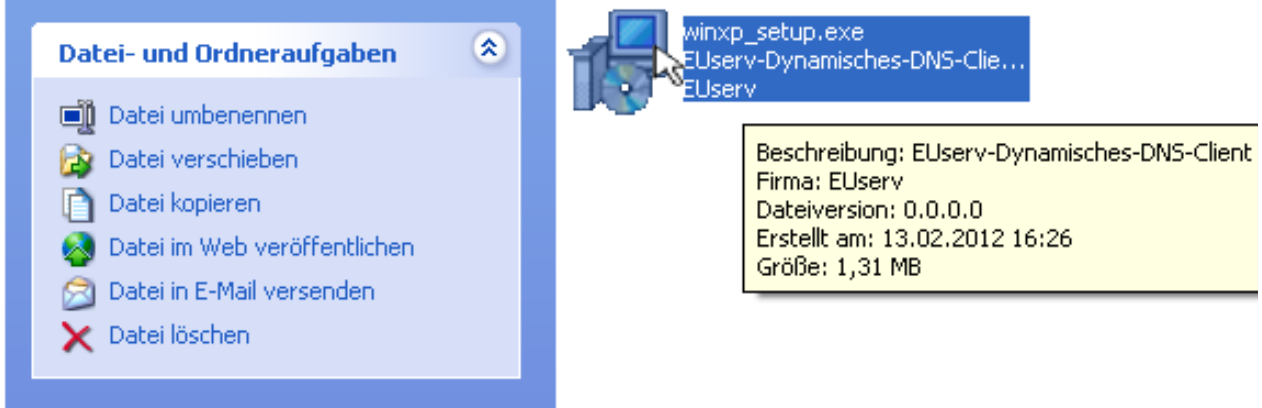

Klicken Sie auf 'Weiter'.

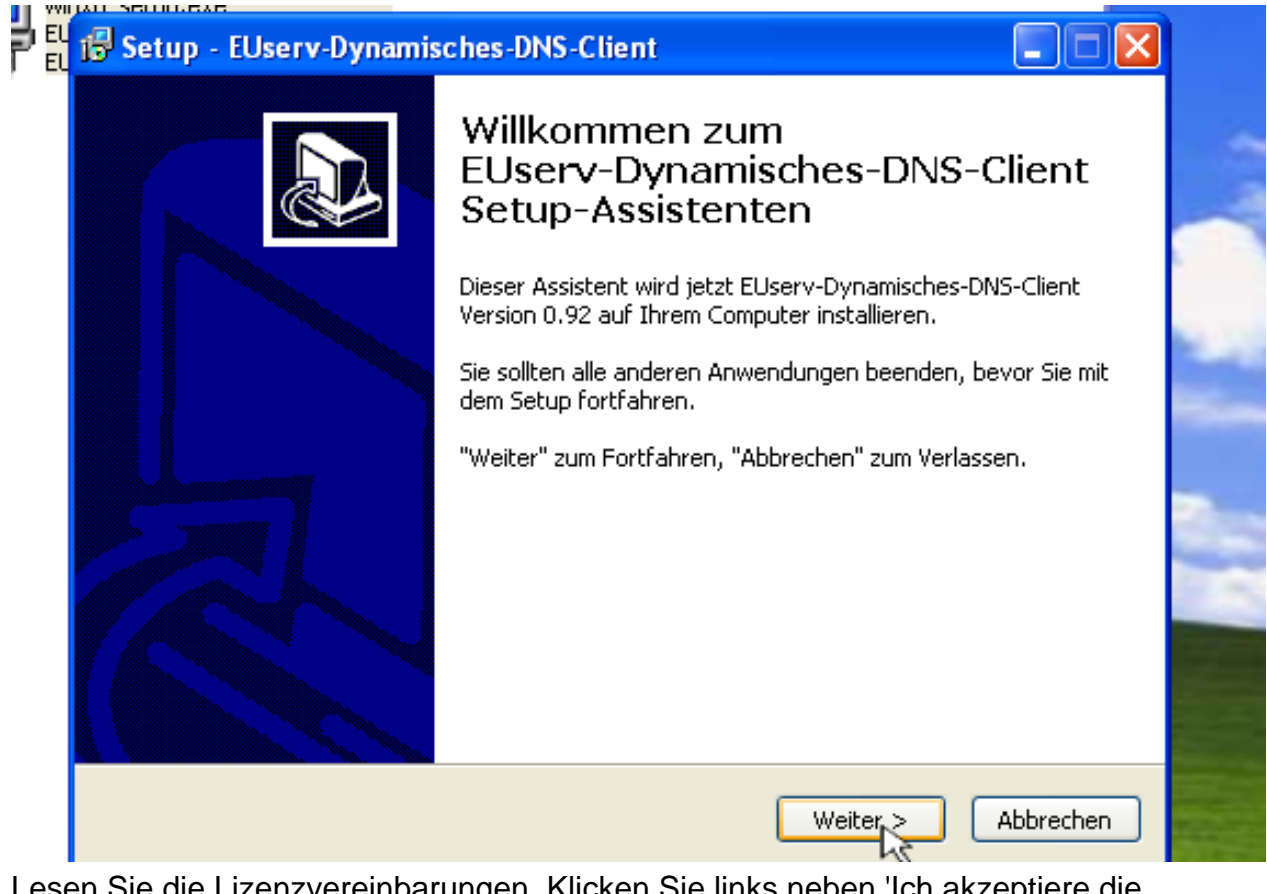

Lesen Sie die Lizenzvereinbarungen. Klicken Sie links neben 'Ich akzeptiere die Vereinbarungen'. Klicken Sie auf 'Weiter'.

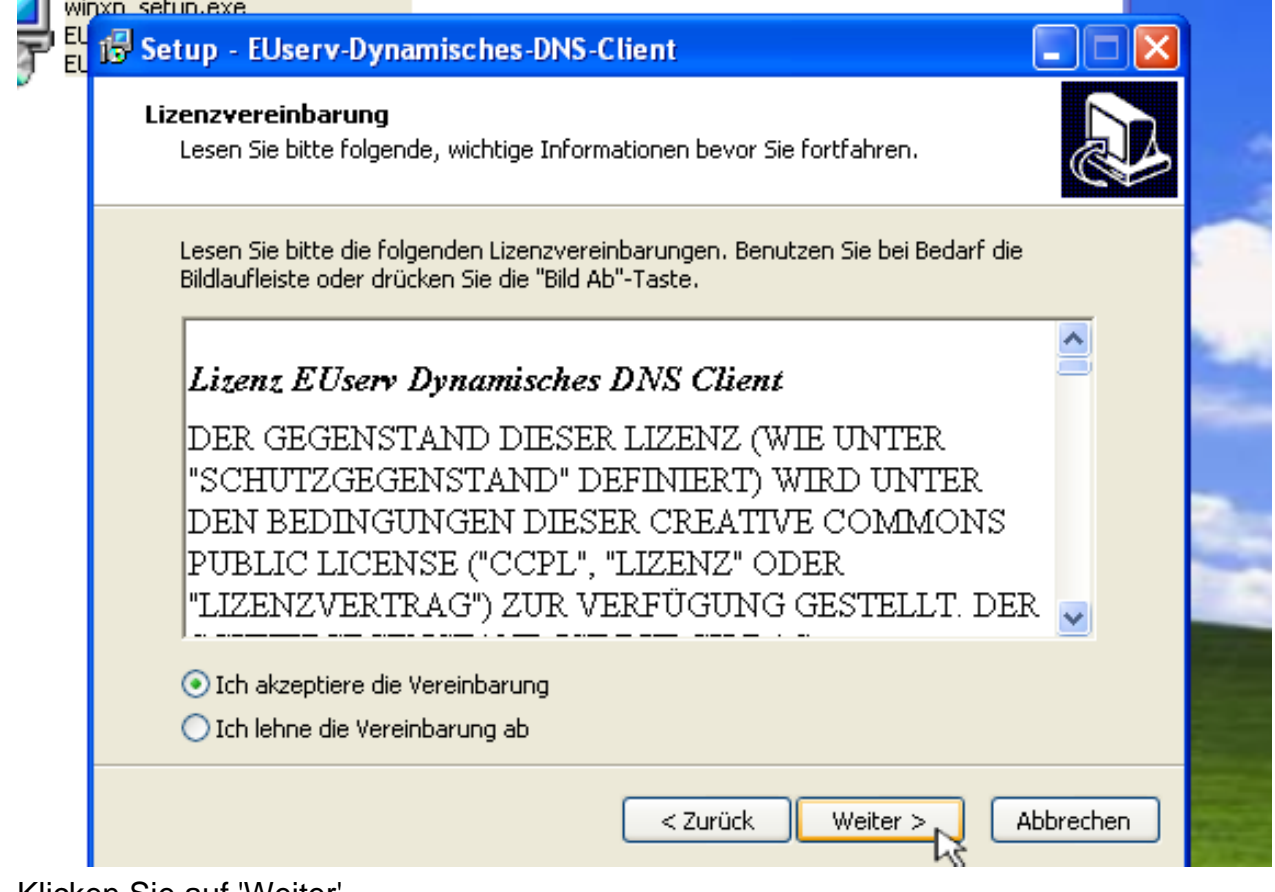

• Klicken Sie auf 'Weiter'.

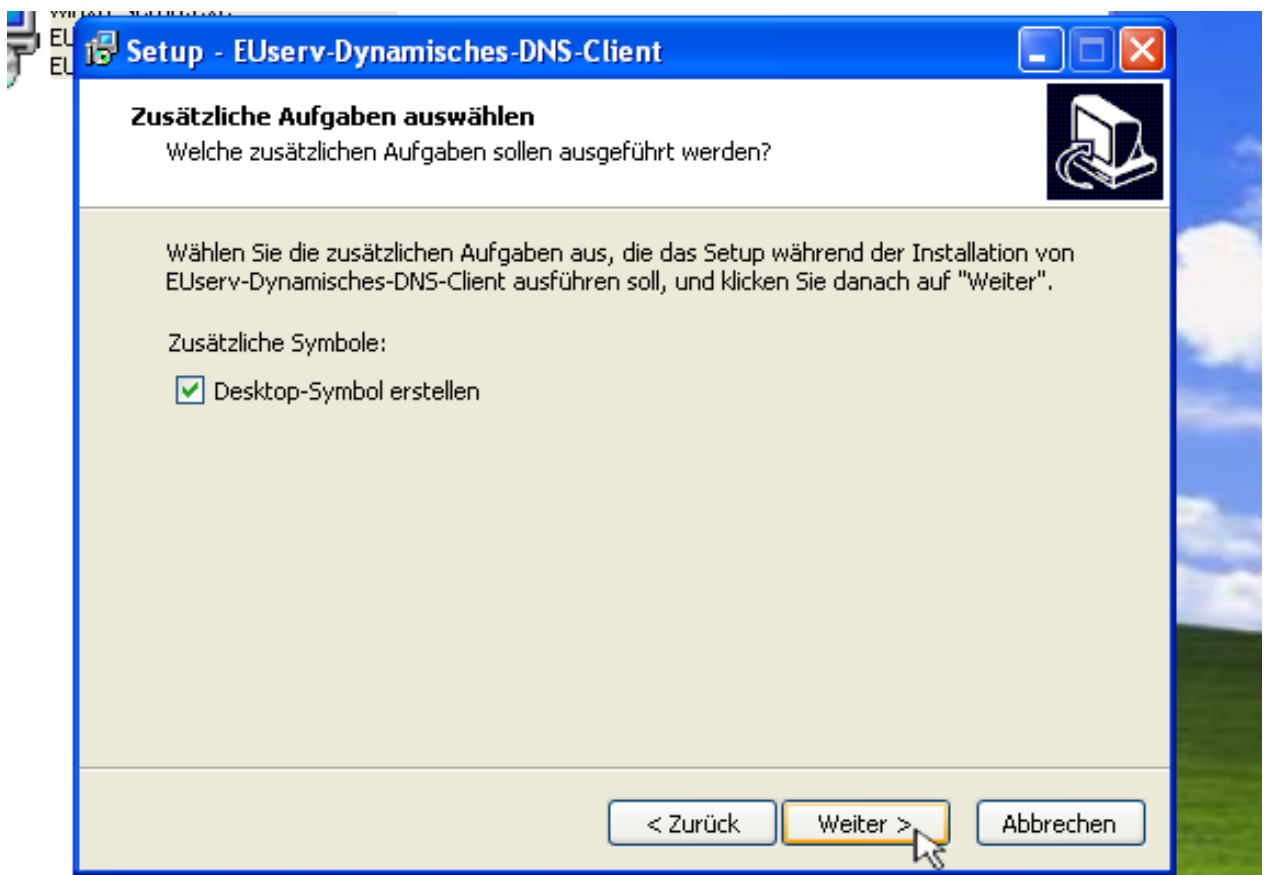

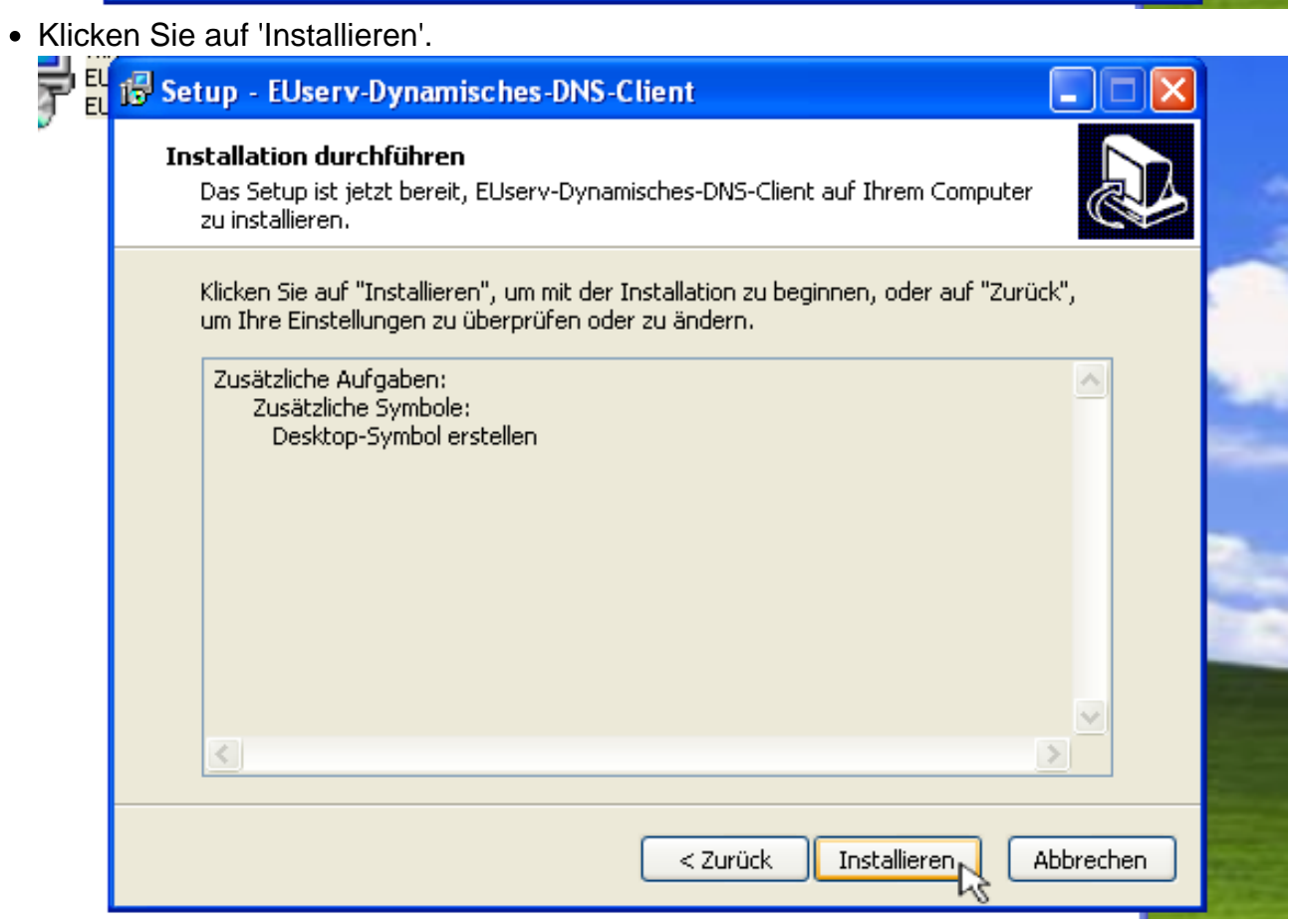

Klicken Sie auf 'Fertigstellen'.

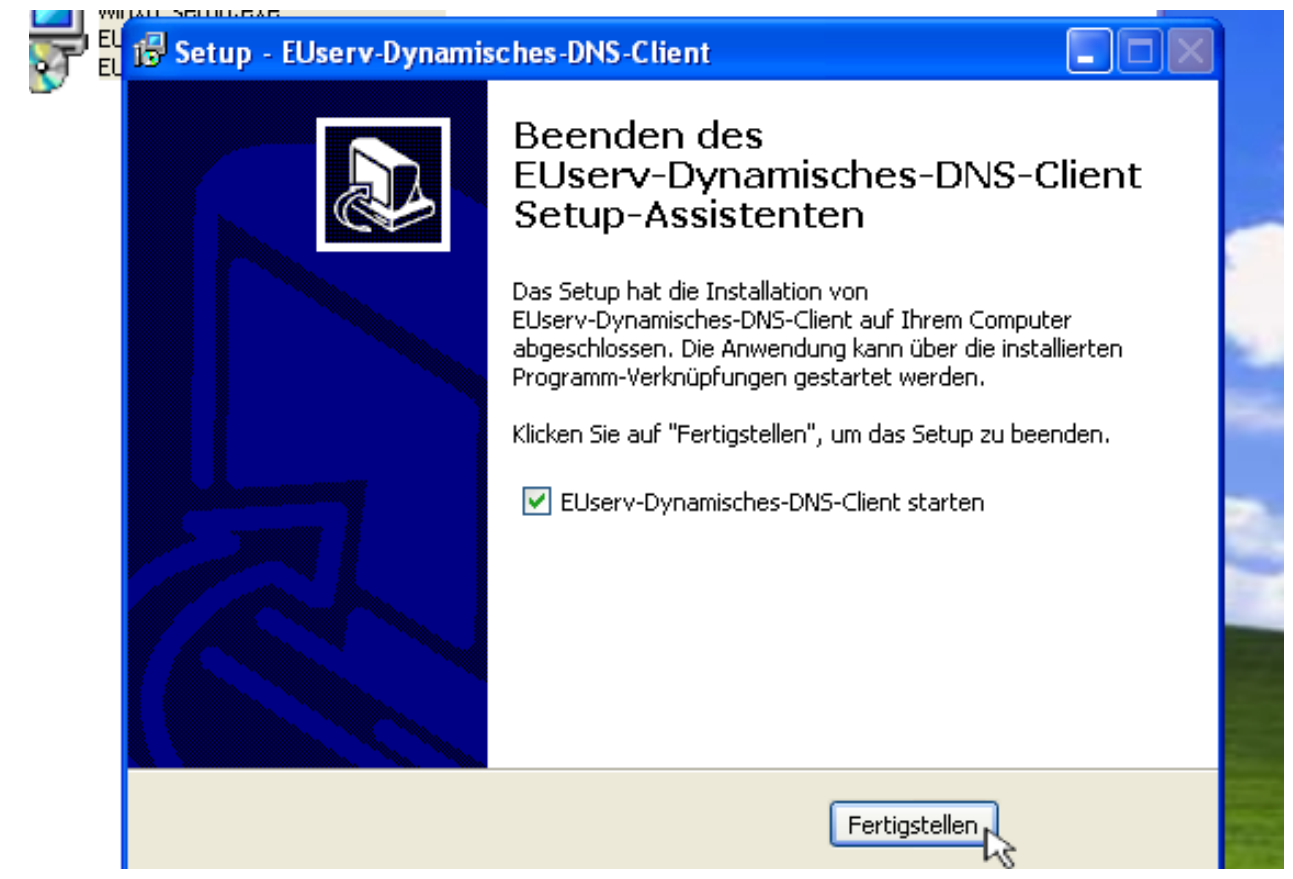

#### **Zugangsdaten beziehen und Update starten**

Loggen Sie sich in das Kundencenter ein.

**DNS** 

Dynamisches

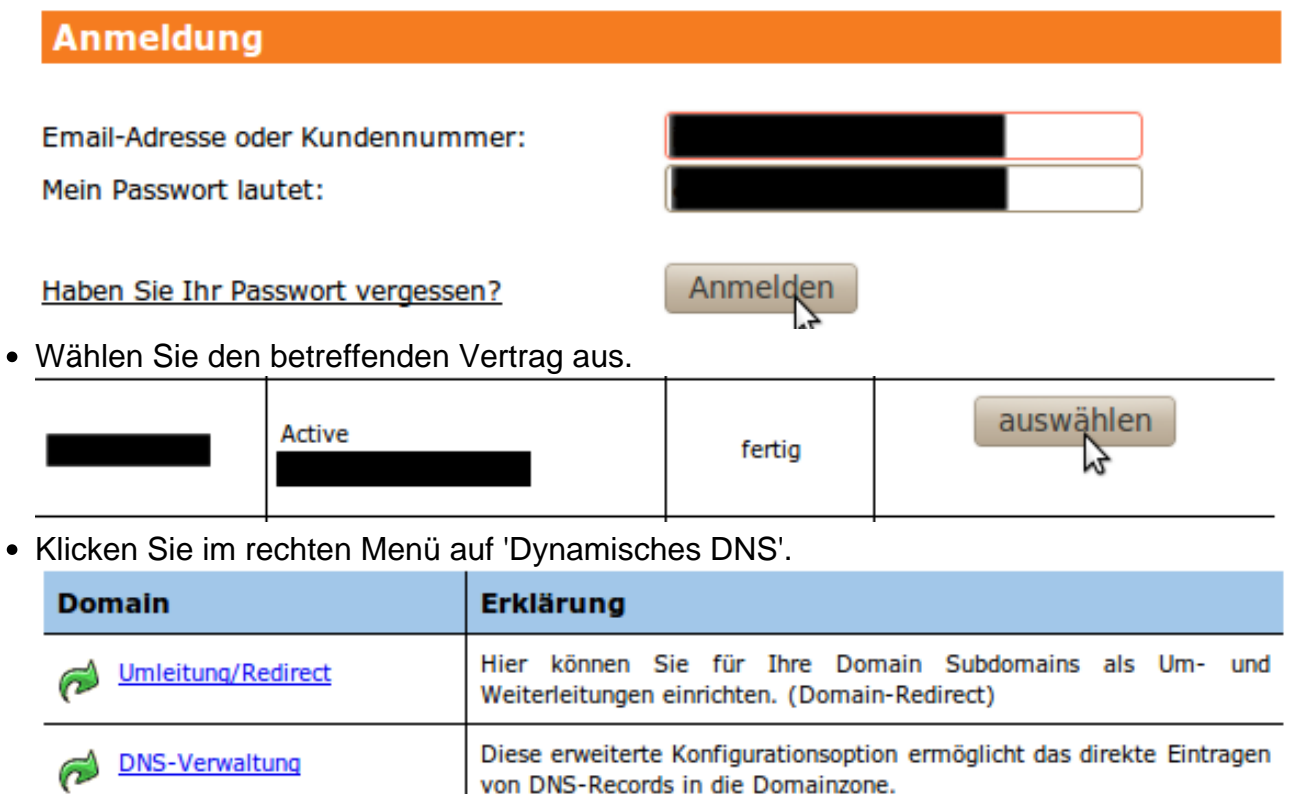

Kopieren Sie den Authhash der von Ihnen gewünschten Dynamischen Domain.

Seite 8 / 13

#### **(c) 2021 EUserv Internet <support@euserv.de> | 2021-01-25 04:15**

Hier können Sie Dynamisches DNS Domains erstellen und verwalten.

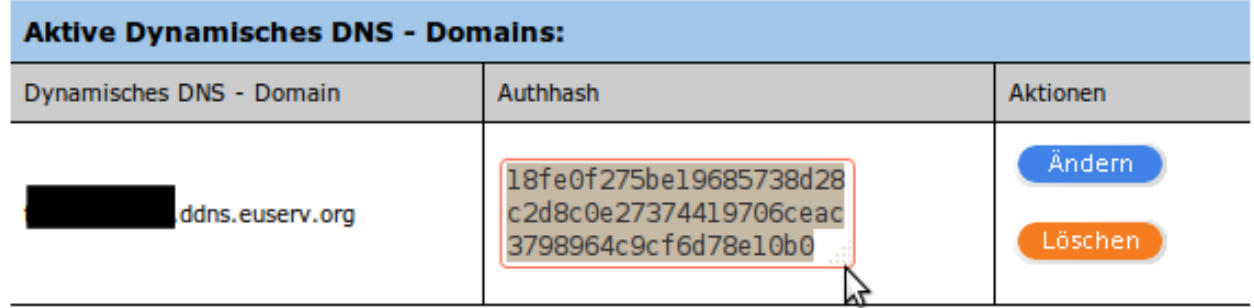

- Fügen Sie im Client den Authhash in das Feld unter 'Authhash' ein.
- Klicken Sie auf den Button 'Start Update'.

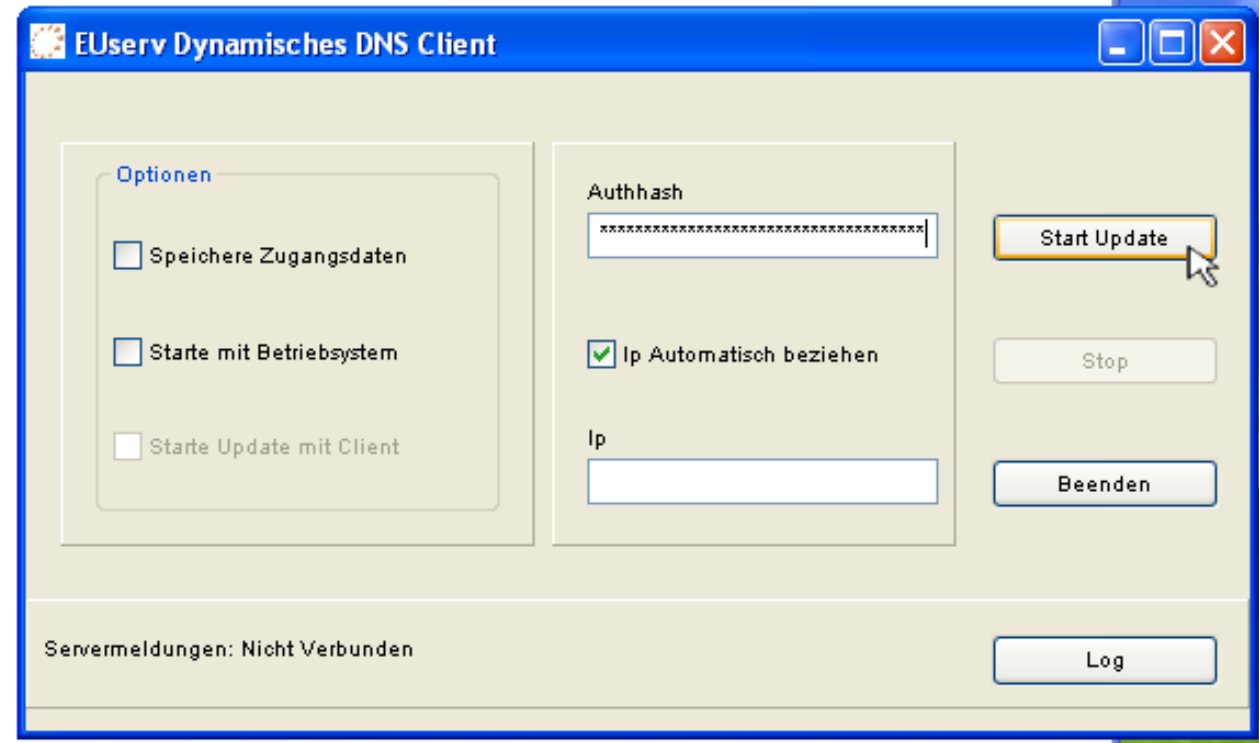

Nun können Sie den Client über 'X' minimieren.

![](_page_9_Picture_38.jpeg)

#### **Optionen des Clients**

- 'Speichere Zugangsdaten' speichert die Zugangsdaten, so dass Sie sie nicht erneut eingeben müssen.
- 'Starte Client mit Betriebssystem' startet den Client mit dem Betriebssystem.
- 'Starte Update mit Client' startet das Update der Dynamischen DNS Domain mit dem Start des Clients.

![](_page_10_Picture_36.jpeg)

### **Dynamische DNS Domain unter Benutzung von CURL verwenden**

#### **Zugangsdaten beziehen und Update durchführen**

• Loggen Sie sich in das Kundencenter ein.

![](_page_10_Picture_37.jpeg)

Klicken Sie im linken Menü auf 'Dynamisches DNS'.

![](_page_11_Picture_89.jpeg)

• Kopieren Sie sich die URL rechts neben 'Dynamisches DNS Server:'.

![](_page_11_Picture_90.jpeg)

• Kopieren Sie den Authhash der betreffenden Domain.

#### **Aktive Dynamisches DNS - Domains:**

![](_page_11_Picture_91.jpeg)

- Öffnen Sie eine Konsole.
- Geben Sie einen Befehl im folgenden Format ein:

curl --insecure "DYNAMISCHES\_DNS\_SERVER/?ah=AUTHHASH" Verwenden Sie anstelle von DYNAMISCHES\_DNS\_SERVER den aktuellen Dynamisches DNS Server aus dem Kundencenter und anstelle von AUTHHASH den aktuellen Authhash der Dynamischen DNS Domain.

Datei Bearbeiten Ansicht Terminal Hilfe

:~\$ curl --insecure "https://ddns.euserv.org/?ah=18fe0f27 ^ 5be19685738d28c2d8c0e27374419706ceac3798964c9cf6d78e10b0"

- Bestätigen Sie mit ENTER.
- Insofern Sie eine eigene IP verwenden wollen, nutzen Sie bitte das folgende Format: curl --insecure "DYNAMISCHES\_DNS\_SERVER/?ah=AUTHHASH&ip=IHRE\_IP" Verwenden Sie anstelle von DYNAMISCHES\_DNS\_SERVER den aktuellen Dynamisches DNS Server aus dem Kundencenter, anstelle von AUTHHASH den aktuellen Authhash der Dynamischen DNS Domain und anstelle von IHRE\_IP die von Ihnen gewünschte IP.

Seite 12 / 13

![](_page_12_Picture_1.jpeg)

Wurde alles korrekt übergeben, dann erhalten Sie vom Dynamisches DNS Server eine Meldung im folgenden Format:

OK Domain IP = AKTUELLE IP

Wobei AKTUELLE\_IP ihre aktuelle IP darstellt.

![](_page_12_Picture_50.jpeg)

**Das Update kann natürlich auch durch einen Cron-Job durchgeführt werden.**

Eindeutige ID: #1167 Verfasser: EUserv Support Letzte Änderung der FAQ: 2012-07-20 12:50